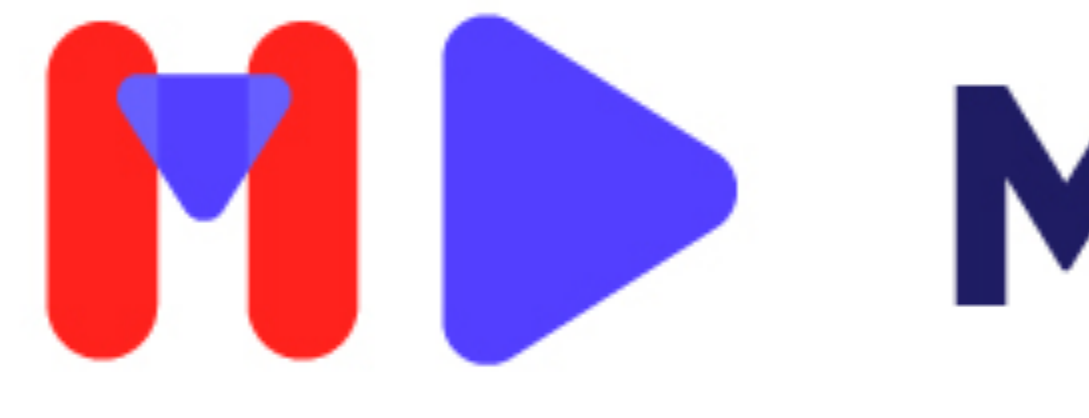

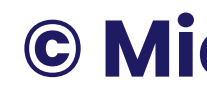

# MicDropp

**How to use MicDropp**

**© MicDropp.com**

- **• Download our app from the App Store or Google Play just search 'MicDropp'.**
- **• Open the studio link or enter the studio code in the app.**
- **• You are ready to record.**

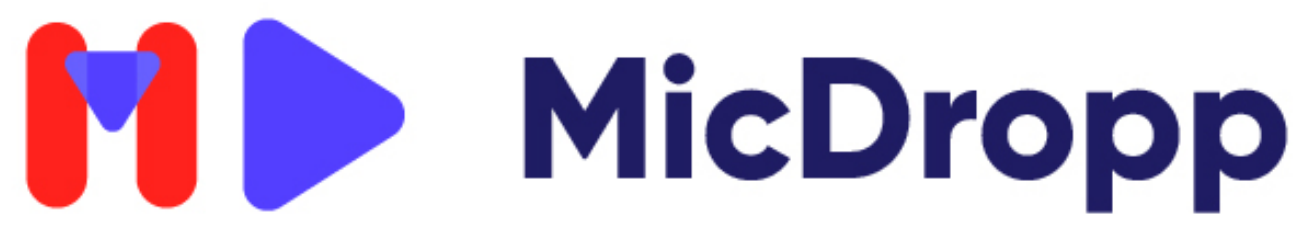

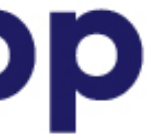

### **Access Studio (Mobile/Tablet)**

- **• Press record when ready.**
- **• A 3 second countdown will occur and then you can start recording after the word 'Go!'.**
- **• When you are finished, press the stop button.**

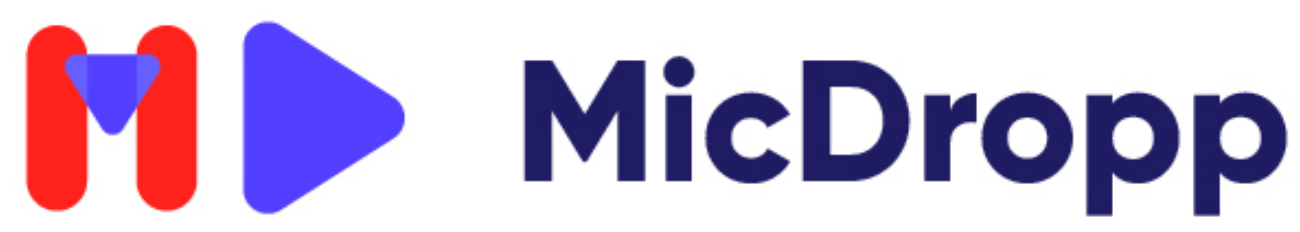

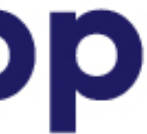

### **Recording (Mobile/Tablet)**

### **• If you receive a studio session with a script prompter, then you will be able to change the speed, size and script in the settings**

**• Everything is clearly labelled and you will see the script as you** 

- **cog.**
- **record.**

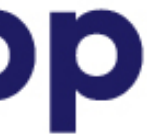

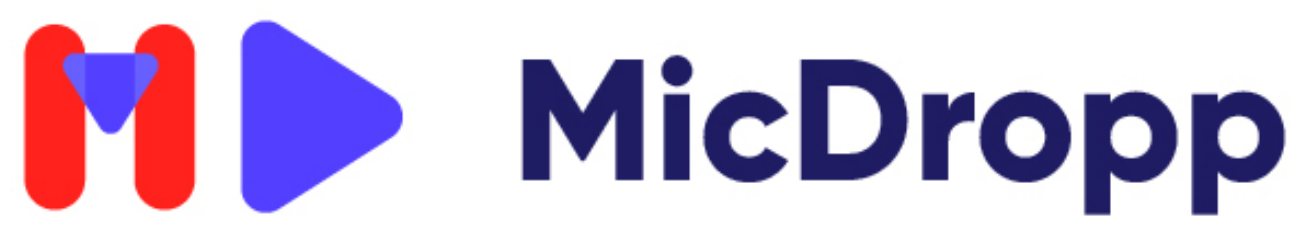

### **Script Prompter (Mobile/Tablet)**

**• Once you are happy, press the up arrow button to upload a copy** 

- **back to the person who requested it.**
- **• Keep the app open while uploading. If the app crashes, or you navigate away from it - re-open the app and open the 'My Recordings' tab where your upload will continue.**
- 

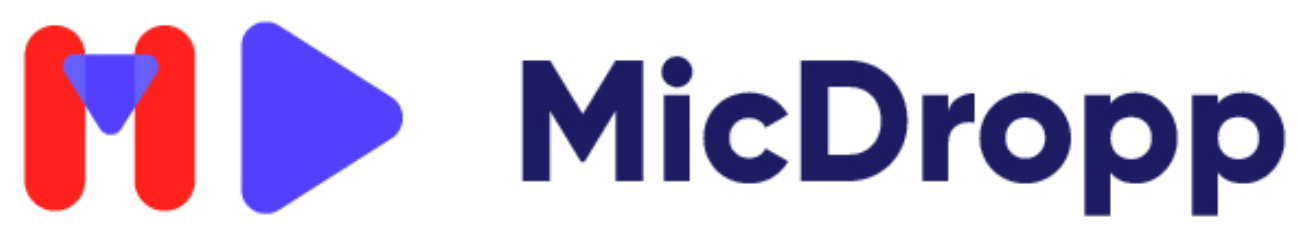

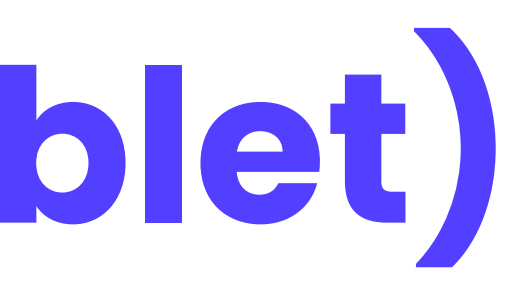

**• \*The session may be set to auto upload and ask you for a file name.**

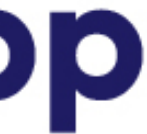

### **Upload (Mobile/Tablet)**

### **• After you have started an upload, your file will move into the 'My Recordings' tab, which is accessed from the homepage of the**

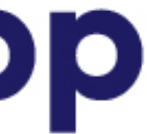

- **app.**
- **• Here you can play it back and see the status of the upload.**

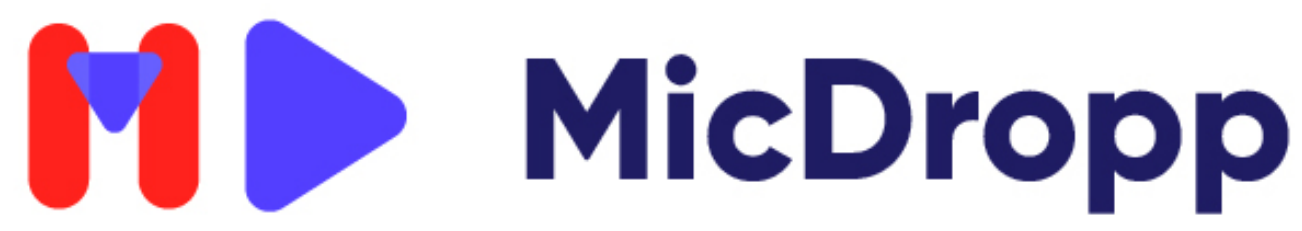

## **My Recordings (Mobile/Tablet)**

- **• If you have been sent a link, open it in Chrome.**
- **• If you have been sent a code, go to micdropp.com/studio in Chrome and enter you studio code.**

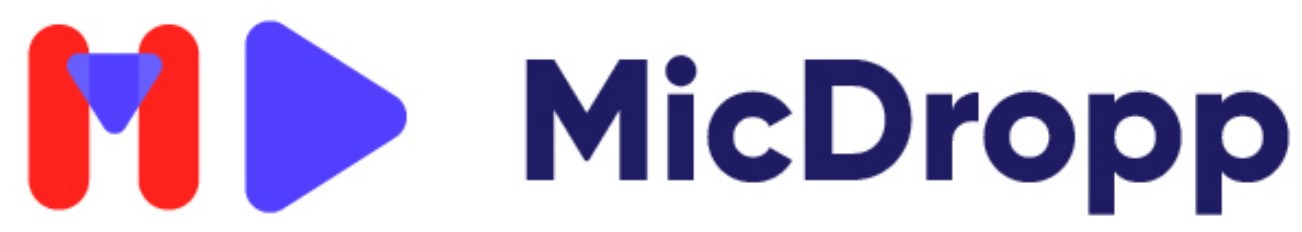

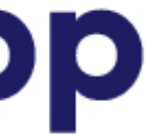

## **My Recordings (Mobile/Tablet)**

## **• Scroll through the handy tips and familiarise yourself with how**

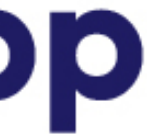

**to make the recording the best it can be.**

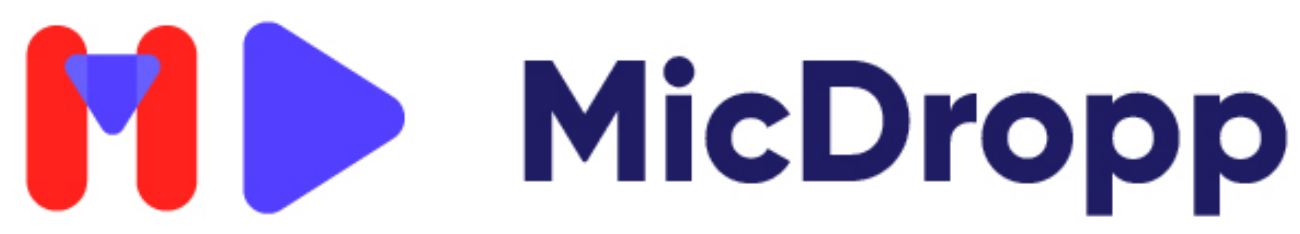

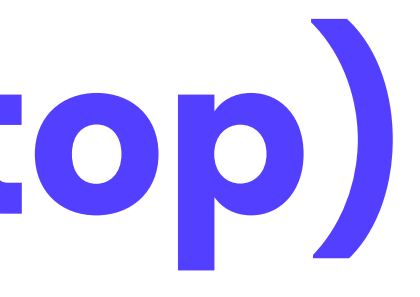

### **Tips (Desktop/Laptop)**

### **• In the top right you will see an audio level input. Try and keep this in the green. Red means it's too loud and you will need to**

**• Across the bottom of the screen you will see record, play, stop,** 

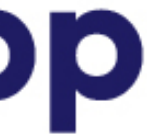

- **adjust your volume.**
- **download, upload and the settings cog.**

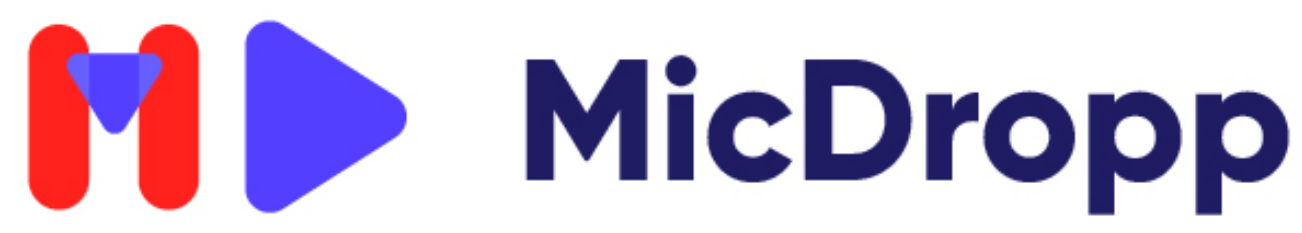

### **Controls (Desktop/Laptop)**

### **• If you receive a studio session with a teleprompter, then you will be able to change the speed, size and script in the settings cog.**

**• Everything is clearly labelled and you will see the script as you** 

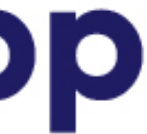

- 
- **record.**

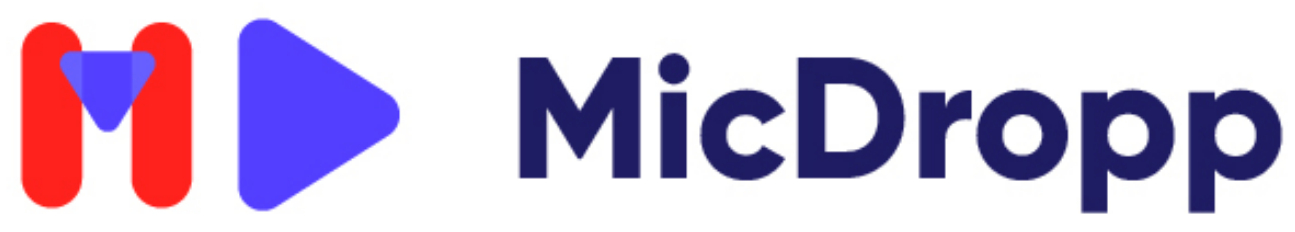

## **Script Prompter (Desktop/Laptop)**

- **• Press record when ready.**
- **• A 3 second countdown will occur and then you can start recording after the word 'Go!'.**
- **• When you are finished, press the stop button.**

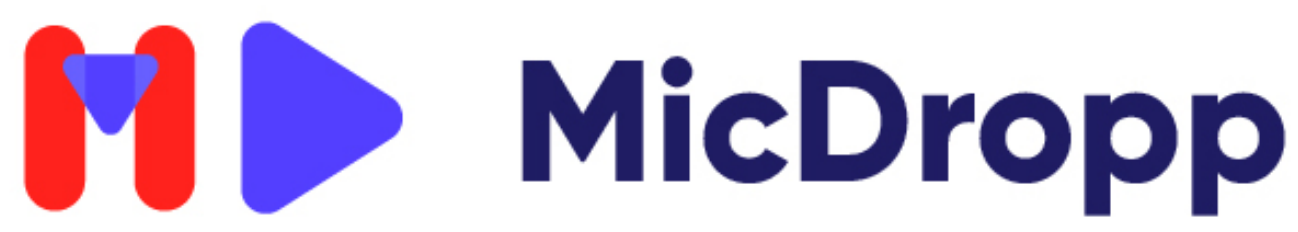

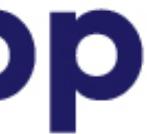

### **Recording (Desktop/Laptop)**

## **• Once you are happy, press the download button to download a**

- **local copy to your 'downloads' folder.**
- **• You can also download as you go. Pressing the download button as you record will download a copy 'so far'.**

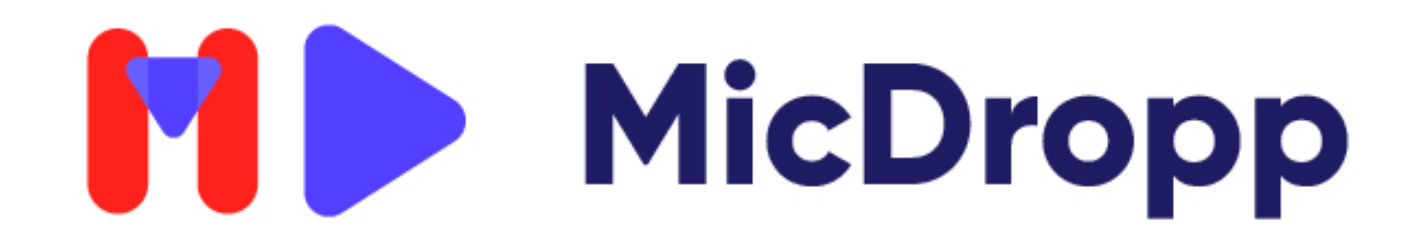

## **Download (Desktop/Laptop)**

- **• Once you are happy, press the up arrow button to upload a copy back to the person who requested it.**
- **slow internet.**
- 

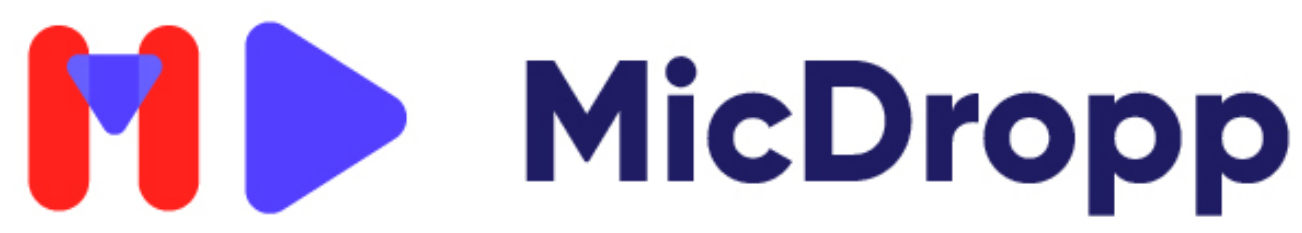

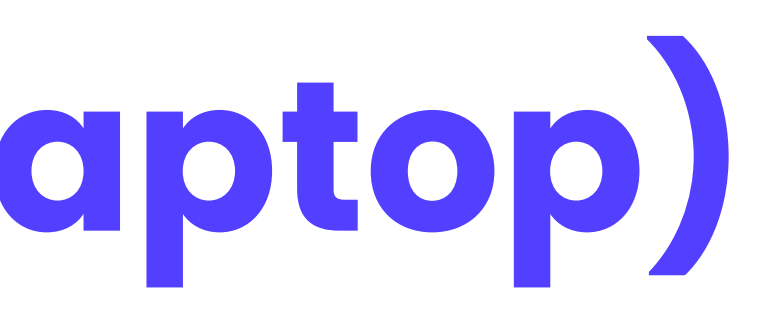

**• Remember to wait until you see the message 'Recording Saved' this could take some time if you are uploading a long file and have** 

**• \*The session may be set to auto upload and ask you for a file name.**

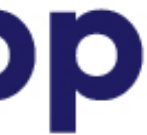

### **Upload (Desktop/Laptop)**

### **• Make sure you are only using Chrome on a Laptop or Desktop.**

# **window, without downloading or uploading - as the recording**

- 
- **• Never navigate away from your session or close down the will be lost.**
- **see the 'Recording Saved' message first.**

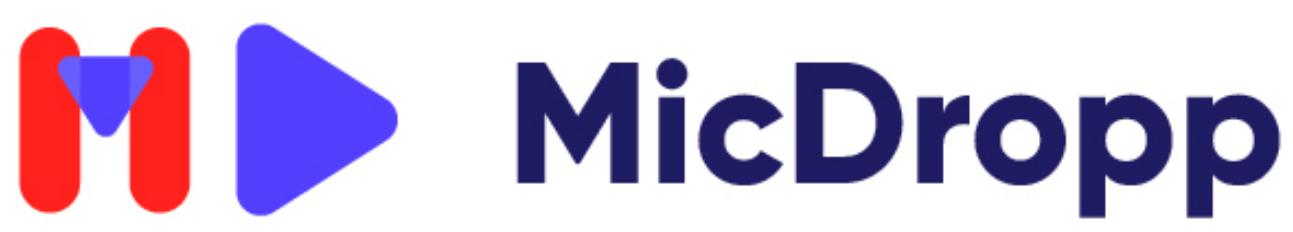

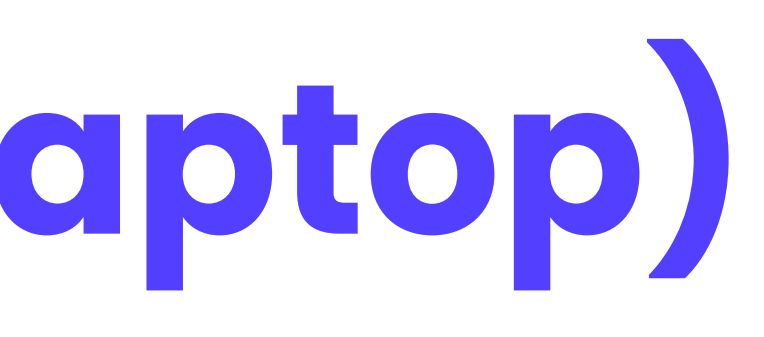

**• Never close down your machine while uploading - you must** 

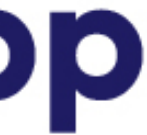

### **Upload (Desktop/Laptop)**

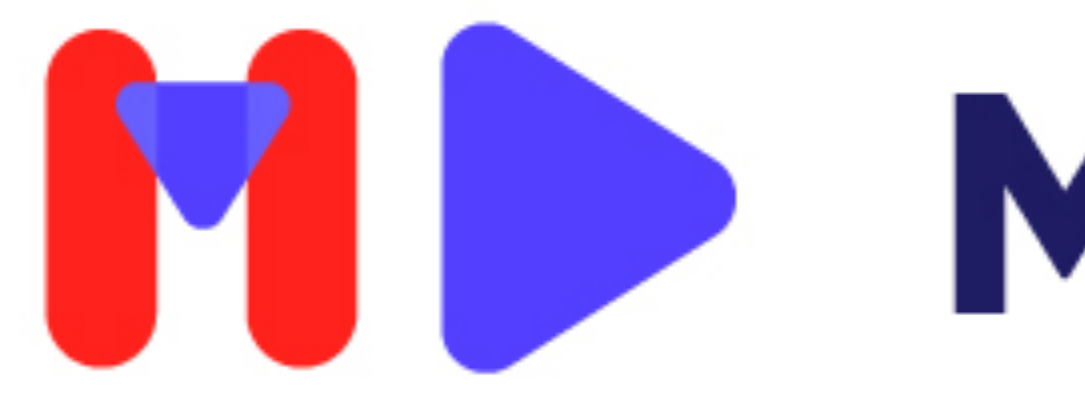

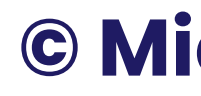

# MicDropp

**© MicDropp.com**